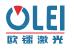

## **1.Electrical Connection**

LR-1BS1 contains two connectors on the back side, which are 4PIN Ethernet, 12 core cable, which is shown as below.

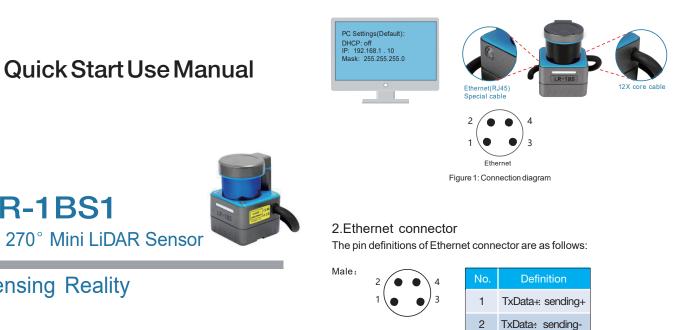

#### 3. Power and I/O Cable

Power supply requirement for LR-1BS1 is 12~30VDC, I/O is a switch port of input and output, the input port is used for inputting an external switch signal, and the Output port is outputting a switch signal to an external trigger. The interface uses a 12 core cable and the pin definitions are as follows:

| NO | Definition | Wiring color |
|----|------------|--------------|
| 1  | Power_VCC  | Red          |
| 2  | Power_GND  | Black        |
| 3  | Input 0    | Orange       |
| 4  | Input 1    | White        |
| 5  | Input 2    | wathet       |
| 6  | Input 3    | Navy blue    |
| 7  | Output 0   | Brown        |
| 8  | Output 1   | Yellow       |
| 9  | Output 2   | Green        |
| 10 | Output 3   | Violet       |
| 11 | IO_VCC     | Pink         |
| 12 | IO_GND     | Gray         |

Figure 3: Power and I/O Cable Definition

LR-1BS1

Sensing Reality

2D 270° Mini LiDAR Sensor

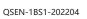

# 5. Communication

The LR-1BS1 is connected to the computer through a standard Ethernet RJ-45 Connector, which follows the UDP protocol. The point cloud packet receiving port number is 2368, The IP setup process is shown below:

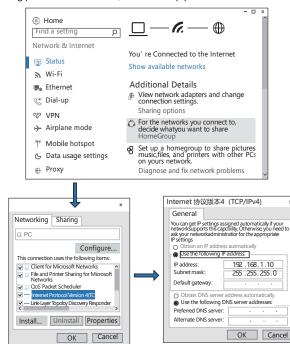

Figure 6: Network IP Settings

Both the LiDAR and the computer IP addresses must be set in the same subnet and conflict should be avoided. Factory setting: IP: 192.168.1.100, subnet mask: 255.255.255.0. Computer IP: 192.168.1.10 Subnet mask: 255.255.255.0. The IP settings can be modified on the configuration web page.

Double-click " Page to start the software OFRge.

4

• Click "Device" to select the configuration file, and click "Connect" to connect to the Lidar, the real-time point cloud is displayed.

4

Figure 2: Enthernet Definition

• In Bank Info, click on the Bank you want to draw, select the area you want to draw, and select the type of drawing by right-clicking.

The LR-1BS1 upper computer software can configure the scanning area and

3 RxData+: receiving+

RxData: receiving-

- After setting, click "Download" in Lidar Info to download the setting file to the Lidar.
- · BankNow displays the currently effective Bank.

00

6. PC software configuration

scanning area group as following:

- If you need the file that has been downloaded to the Lidar, click "Upload" to transfer the file to the upper computer.
- When an obstacle enters the scanning field, the corresponding I/O port output signal is triggered.

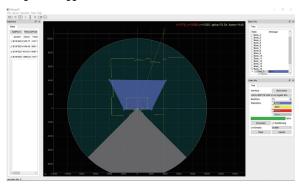

Figure 7: PC software interface example

Please refer to the software manual for details

#### 7. Webserver configuration

- The LR-1BS1's parameter is configured on the webserver as follows: • Open the web browser (Please use Chrome, Firefox, Edge and other standards-compliant browsers), Enter the right IP Address, The sensor's IP address comes from the factory set to its default value 192.168.1.100:
- The Model and Version are the product model and firmware version number respectively, and shown on the upper end of the interface;
- The Temperature and Voltage on the right side of the interface are LiDAR's parameters displayed in real-time, which demonstrate the temperature and voltage information of specific modules inside. When the parameter font turns red, the LiDAR may not work properly;
- · The current LiDAR settings are automatically loaded when the page is refreshed.
- Select the required speed value in motor RPM: 600/900/1200/1500, corresponding to the 10/15/20/25Hz LiDAR scanning frequency;
- Host IP: Your computer IP Address;
- Host Port: Your computer Port :
- On/OFFDHCP:

5

- ON: The LiDAR dynamically obtains the IP address from the DHCP server.
- Off: A static IP address is needed for this LiDAR.
- LiDAR IP: LiDARIP Address;
- NetMask:Subnetmask255.255.255.0
- Gateway: Gatewayaddress
- Enter /advanced.html after the radar IP address to enter the advanced page

As the product will be updated constantly, the settings may be changed, subject to actual value.

2

### 4. Mechanics Connection

The side of the LR-1BS1 LiDAR has 4PIN Ethernet and 12 core cable for power, I/O and Ethernet connection respectively. There are 2\*M3 screw holes (3mm depth) on the back sides for mounting from the back. There are also 2\*M3 screw holes (5mm depth) at the bottom for mounting of LiDAR.

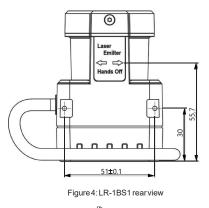

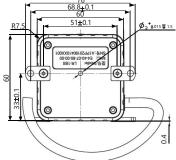

Figure 5: LR-1BS1 bottom view

3

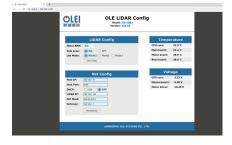

Figure 8: Web page parameter configuration

#### 8. Service and maintenance

Please visit the OLEI official website for enquiry of service and maintenance information; Website: www.ole-systems.com Path: Service and Support>>Service and maintenance

> Morpheus Tek Tel: +1(302)789-0421 Email: info@morpheustek.com Web: http://www.morpheustek.com